# **Office 365 Education 登録手順**

1

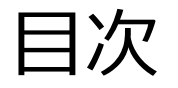

1. Office 365 Educationの概要

2. Office 365 Educationの導入方法

#### 3. 注意点

### 1. Office 365 Educationの概要

- Office 365 Educationは教育機関向けのサービスである
- チャット、テレビ会議、通話の機能がひとつにまとまっているグループウェ アの「Teams」や、ファイル共有のためのオンラインストレージの 「OneDrive」など、様々なツールを通して学生と教職者のコミュニケーシ ョンを活性化し、盛んな教室を作ることができる
- 「Word」、「Excel」、「PowerPoint」などのソフトウェアも使用でき、 学生は課題やレポート作成に活用できる

※Office365はWeb版としてクラウド上の環境を使用でき、また自分のPCやタ ブレットにインストールして使用することもできる(PC5台、タブレット5台、 スマホ5台)ただし、PCに既に市販のOfficeがインストールされている場合は、 共存させることができない

※「コンピュータリテラシ」の授業では、自分のPCにインストールした市販の OfficeやOffice365を使用すること

## 2. Office 365 Educationの導入方法

2-1. Microsoftアカウント登録

2-2. 多要素認証の初回設定(任意)

2-3. Web版のOffice365の準備

2-4. Office365アプリのインストール

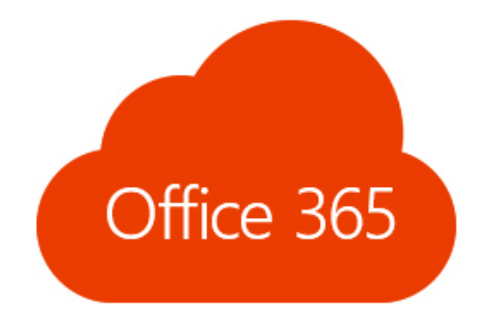

### 2-1. Microsoftアカウント登録

以下の登録サイトにアクセスし、大学のGmailアドレスを入力

Webブラウザにて以下の登録サイトにアクセスし、大学のGmailアドレスを入力 し、「始めましょう」と書いてあるボタンをクリックする

<https://www.microsoft.com/ja-jp/education/products/office/default.aspx>

Office 365 Education

#### 無償のOffice 365で始 めましょう

注数商機関に所属する学生と教育者の方は、Word、 xcel, PowerPoint, OneNote, Microsoft Teams, その他 教室ツールを含め、Office 365 for Educationに無償でサ できます。有効な学校のメールアドレスを 会すぐ協助キしょう

おのメールアドレフを入力

はじめましょう 20a9876@sit.shoman-it.ac.ip

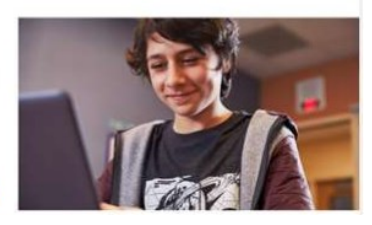

※大学のGmailアドレスとは、 自分の学籍番号+「@sit.shonan-it.ac.jp」のことである

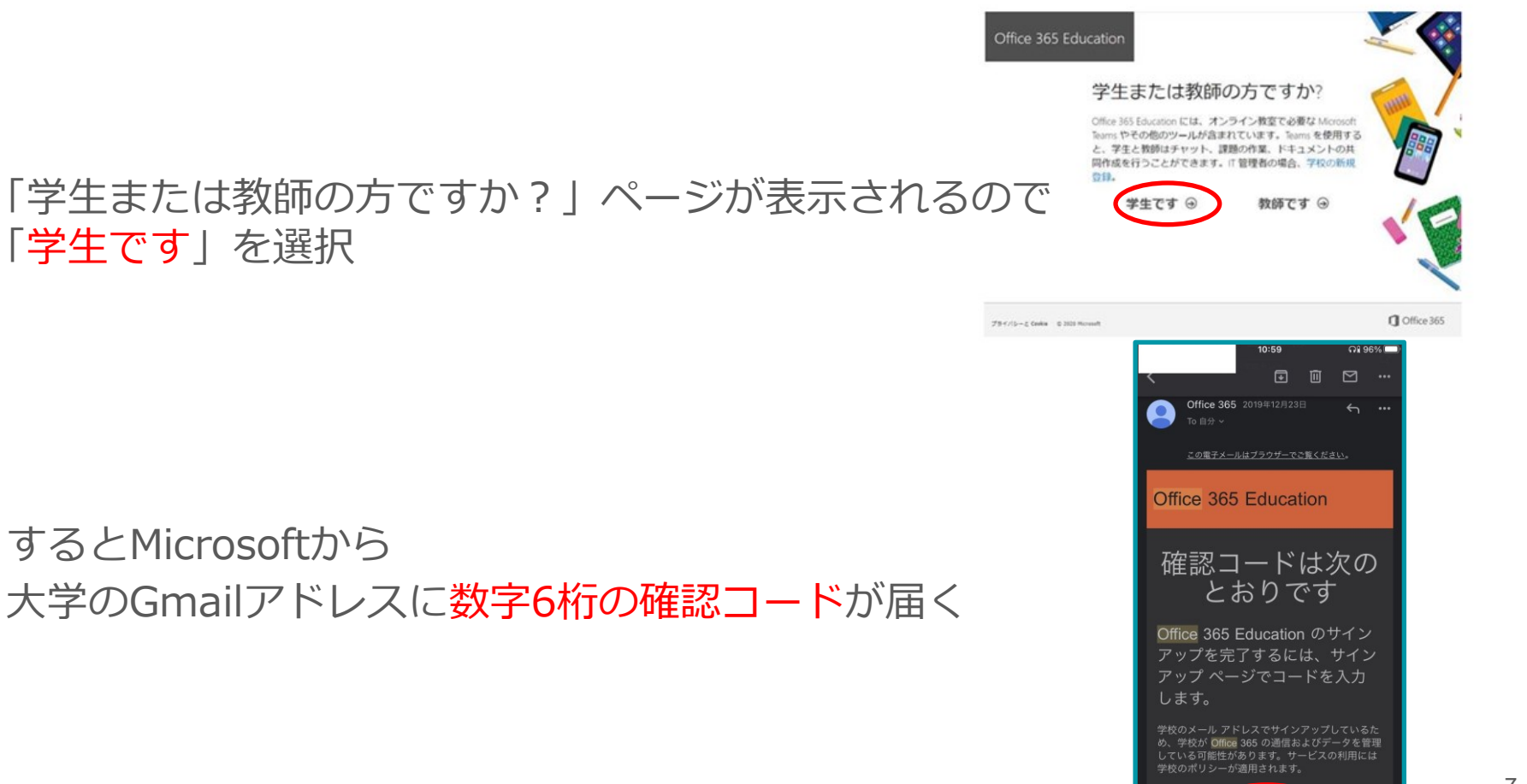

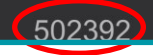

「自分のアカウントの作成」画面で姓名と Office365 ユーザー用のパスワード、 大学のGmailに届いた確認コードを入力し、「開始」をクリックする

Office 365 Education 1. 自分の名前 1 自分のアカウントの作成 名例太郎 ■ 间 田中 2. パスワード パスワードの作成  $\mathcal{P}$ パスワードの確認 ■ ゆsitshonan-itacjp に確認コードが送信されました。コードを入力して、 サインアップを電子してください。 3. 確認コード 新規数値コードの再送信 確認コード 日本: 3 国家たは地域が表示されていない場合 □Morasoft から、Microsoft の送人向け製品やサービスについてのプロモーションや業内を受け取 4. 「開始」ボタン 片里す。 コパートナーの製品やサービスについての開通情報を受け取ることができるように、Morosoft が 自分の情報を特定のパートナーと共有することを希望します。詳細の確認や、豊緑解除ルコウでも あけできます)を行う場合は、プライバシーに関する声明をご覧ください。 開始を選択すると、型の条件と Microsoft プライバシーポリシーに寄属し、お客様のメールアド 4 レスが細胞に関連付けられているのつ、個人用またはコンシューマーのメールアドレスではない ことを確認したものと見なされます。また、お客様の組織の管理者がお客様のアカウントとデータ の管理を担当することがあり、お客様の名前、メールアドレス、試用組織名が組織内の他のユー ザーに表示されることを理解したものと見なされます。詳細をご確認ください。 ※Office365のパスワードには英字の大文字、 開始 ⊙ 小文字、英数字以外の文字を含める必要がある

### 2-2. 多要素認証の初回設定(任意)

#### セキュリティ性を高めるため多要素認証を設定することができる

サインインしようとするとこのような画面が出るので「次へ」をクリックする ※多要素認証が設定されていない場合のみ出ます

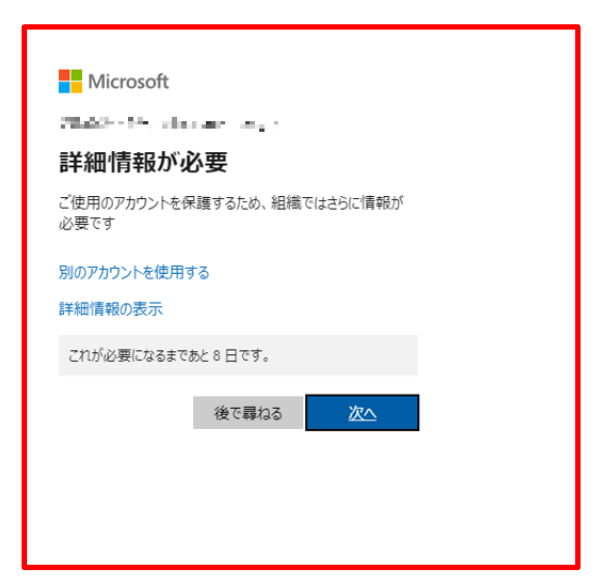

### ログインを行うときに、詳細設定(アプリでの認証のための設定)を行うことを 要求される

#### Microsoft Authenticatorというスマホアプリのインストールを行う ※QRコードを読み取るためスマートフォンで行う

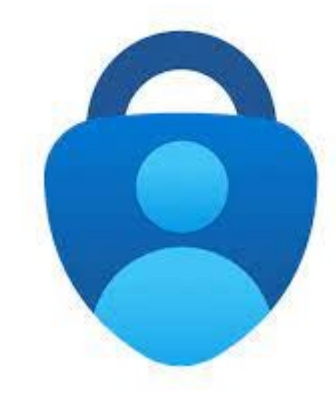

### アプリのインストールが完了したら、「次へ」をクリック

●PCの画面

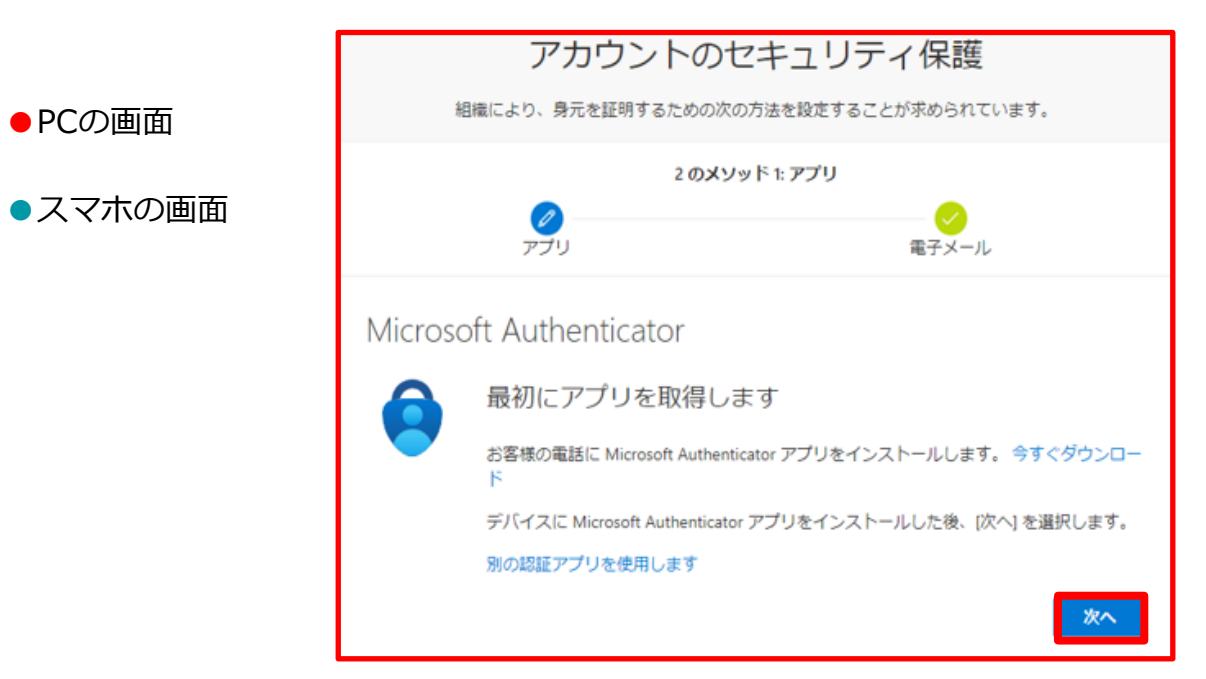

#### スマホで以下の手順を行う

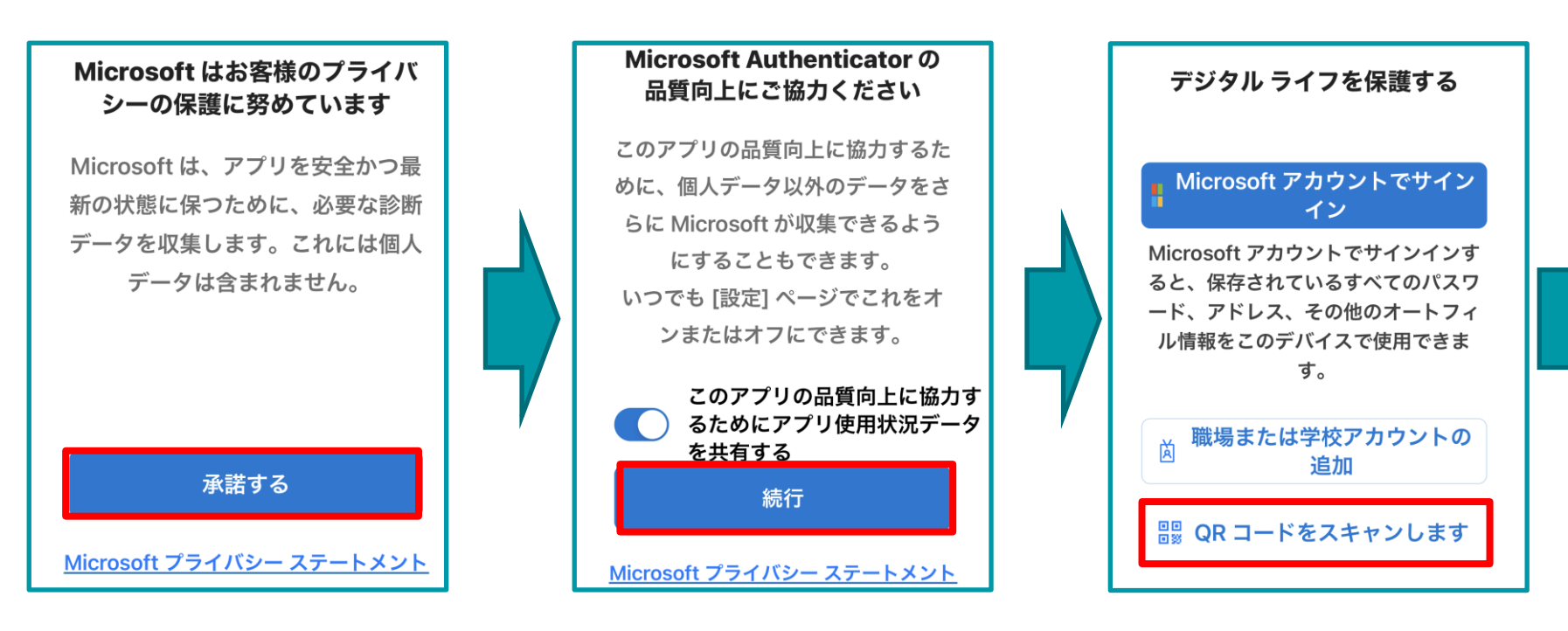

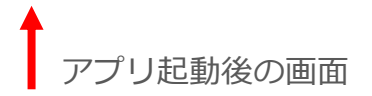

#### ※QRコードを読み取る前に、アプリの通知をオンにする

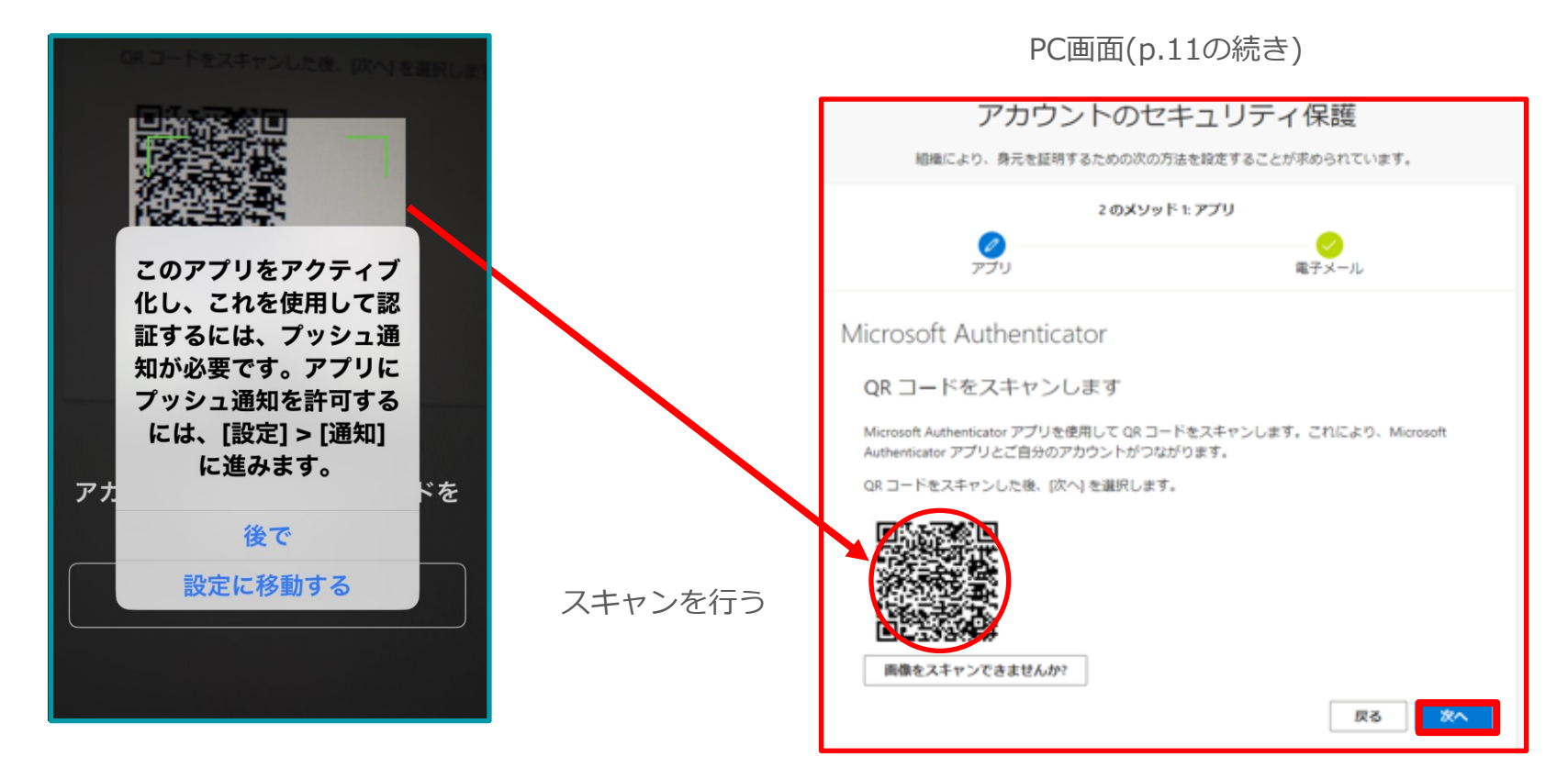

QRコードのスキャンを行ったら「次へ」をクリック

#### QRコードを読み取ったら、PC画面上に表示されている2桁の番号をアプリに 入力する

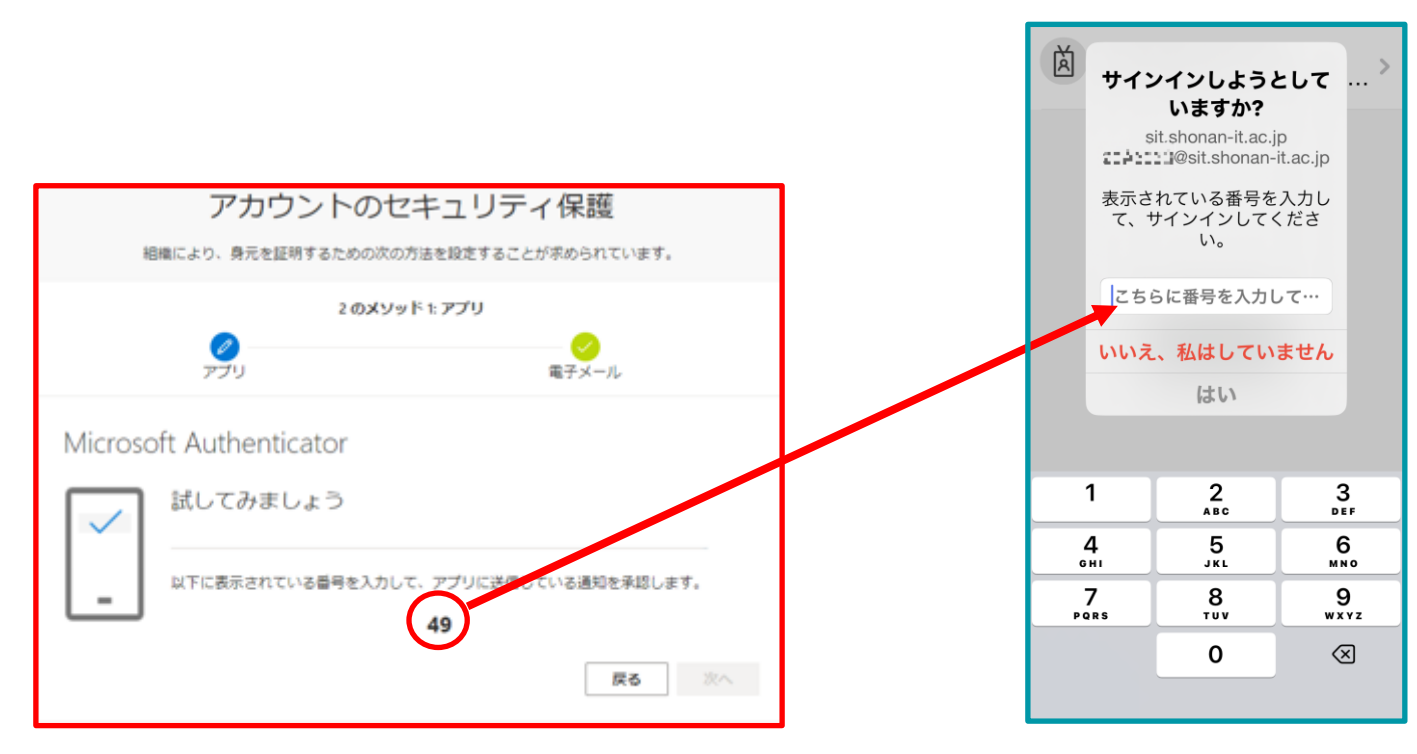

### 入力後、成功までいき、完了を押すとOfficeの使用が可能になる

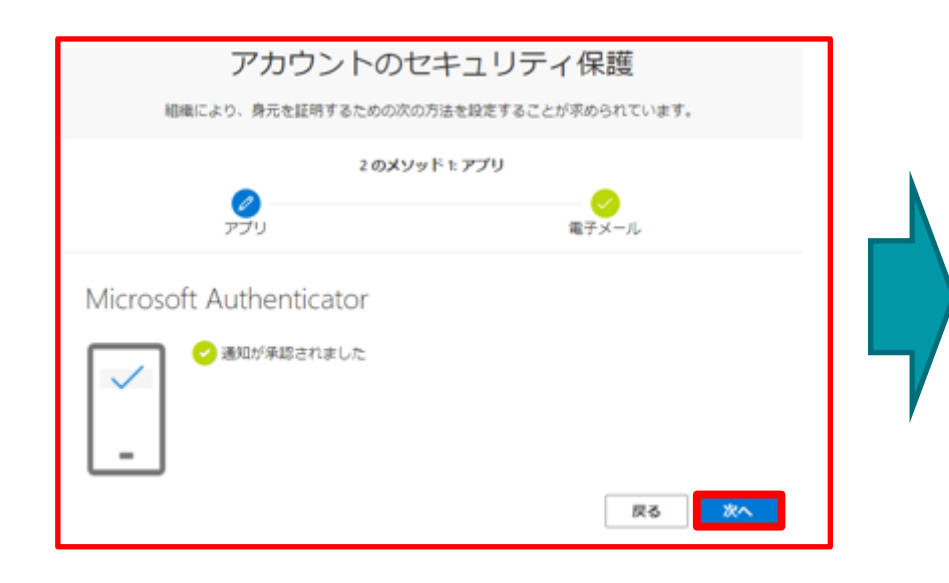

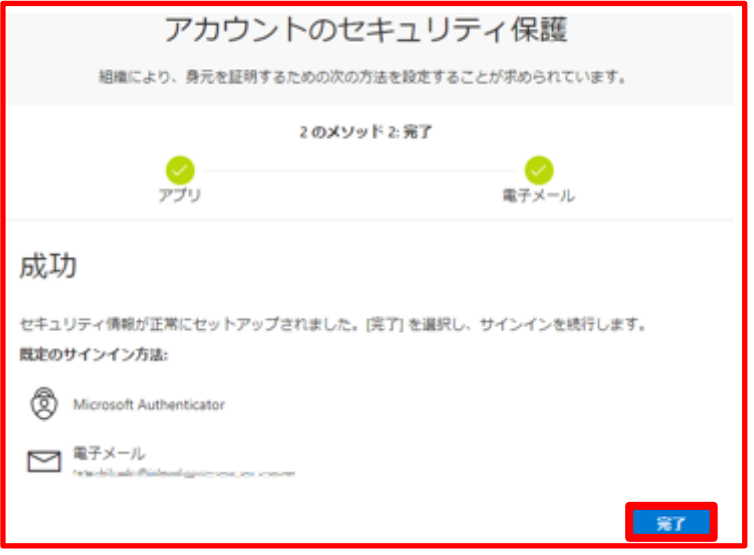

#### **多要素認証の設定確認方法**

- Office365にログインした際に表示される画面の右上にある「アカウントマネ ージャー」を選択
- マイアカウントページが表示される
- セキュリティ情報の更新情報を選択する 多要素認証の方法を 追加したり削除したりできる

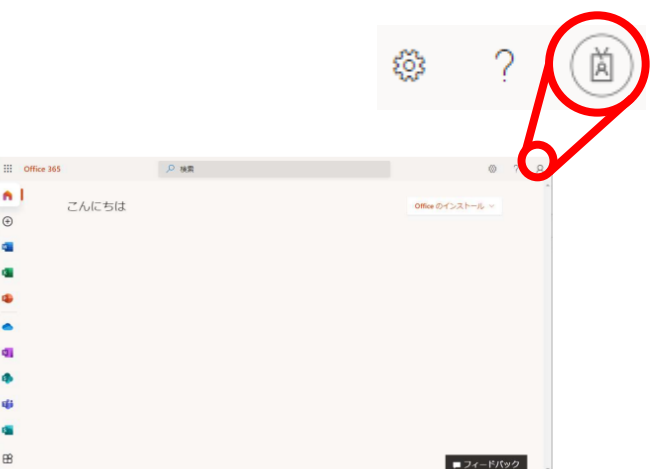

## 2-3. Web版 (クラウド) のOffice365の準備

授業の準備をしましょうと書かれた四角が出るため、 それを右上の×ボタンで消す

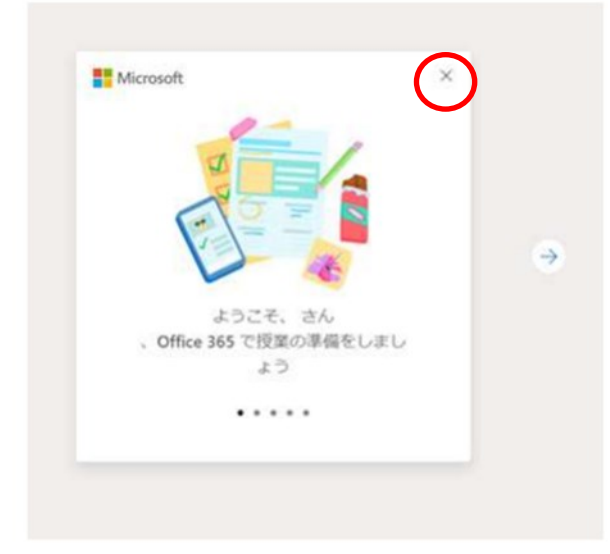

#### Web版のOffice365が使用可能になる

### ※自分のPCにOffice365アプリを ダウンロードしてインストール する方法は、次ページ(本資料 p.19)へ続く。

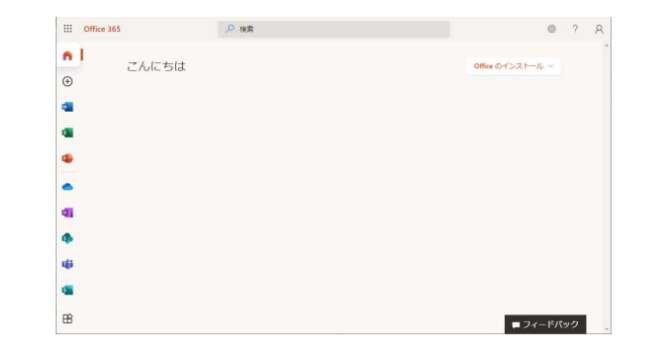

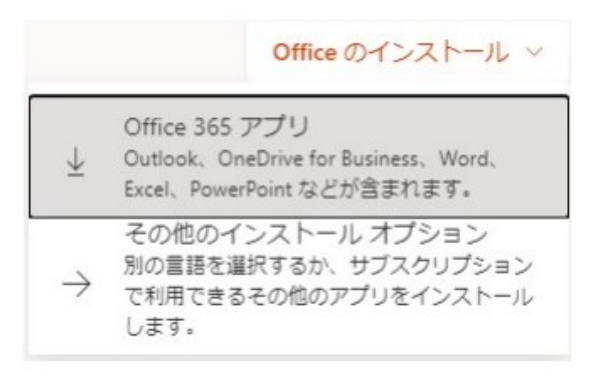

## 2-4. Office365アプリのPCへのインストール

Web版のOffice365の右上にある 「Officeのインストール」というボタ ンから「Office365アプリ」を選択す るとOfficeSetup.exeファイルが自分 のPCにダウンロードされる

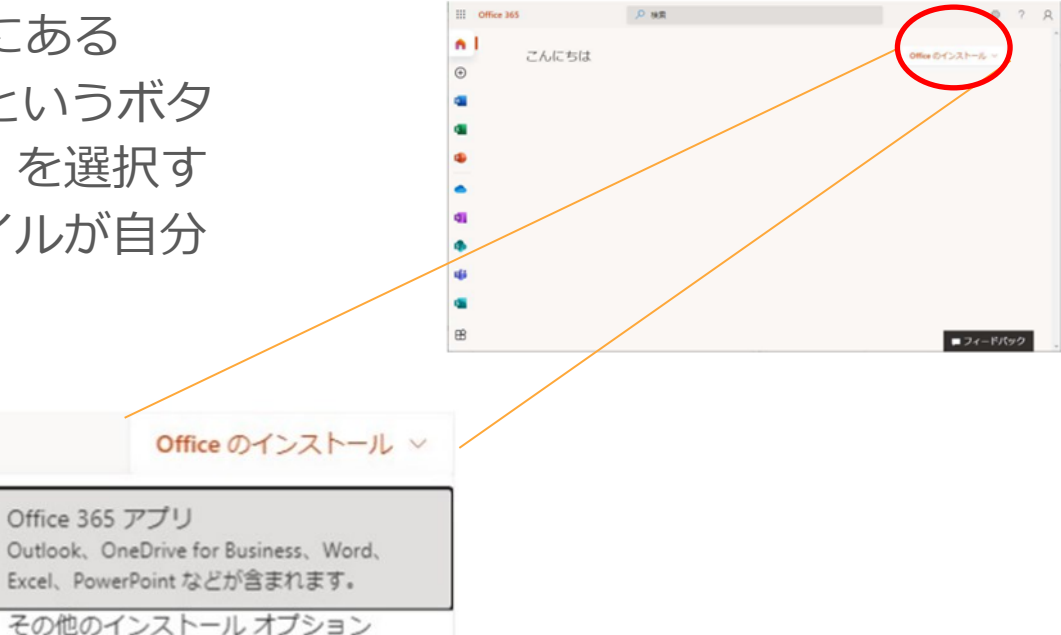

別の言語を選択するか、サブスクリプション で利用できるその他のアプリをインストール します。

#### 次に、自分のPCにダウンロードされた OfficeSetup.exeファイルを実行する

OfficeSetup.exeを起動後、 指示に従いインストールを完了させると アプリ版のOfficeが使用可能になる

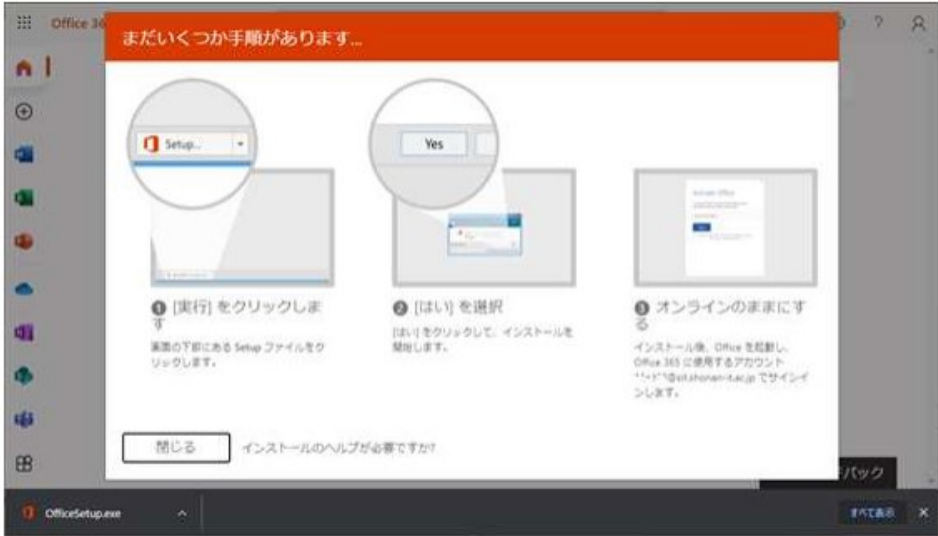

### 3. 注意点

- 3-1. Web版とアプリ版の違い
- 3-2. QRコードの読み取り
- 3-3. Office365アカウント登録後の起動方法
- 3-4. 久々にログインをする方に向けて

### 3-1. Web版とアプリ版の違い

● Web版は機能が制限される

#### アプリ版で出来て、Web版でできないWord・Excel・PowerPoint の機能

● Word

図形の追加、テキスト ボックスの追加、書式設定 (制限あり)、追加と更新、目 次の追加と更新、文書を添付ファイルとして送信等

#### ● Excel

右から左へ記述する言語 (RTL) のサポート、条件付き書式機能の追加、複数の 表示モードの使用、マクロの実行、新規追加等

#### ● PowerPoint

オーディオの追加、トリミング、ブックマーク、フェード、右から左へ記述す る言語 (RTL) のサポート、ショートカットのカスタマイズ、グラフの追加、 画像の圧縮、背景画像の追加、変更、削除、アニメーションのトリガー等

### 3-2. QRコードの読み取り

PC画面にダウンロードを押せる 箇所があるが、apple storeに飛ぶ URLなので、PC上では開かないように

アカウントのセキュリティ保護

組織により、身元を証明するための次の方法を設定するアとが求められています。

2のメソッド1:アプリ

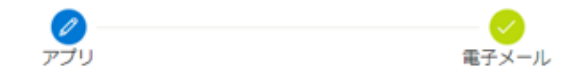

お客様の電話に Microsoft Authenticator アプリをインストールします。今すぐダ

デバイスに Microsoft Authenticator アプリをインストールした後、[次へ] を選択します。

Microsoft Authenticator

最初にアプリを取得します

別の認証アプリを使用します

※Macの場合も、QRが読み込む機能が ない場合はインストールしないように

## 3-3. Office365アカウント登録後の起動方法

### 以後、使用する際は、下記のサイトからサインイン可能になる <https://www.office.com/>

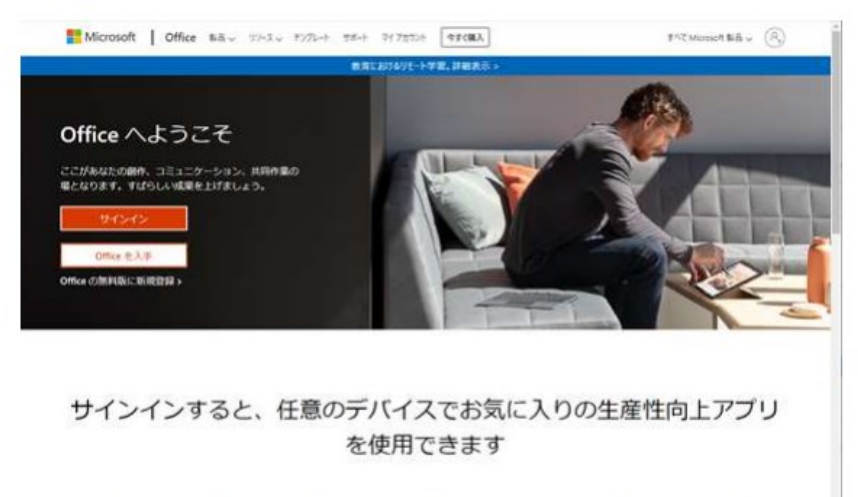

## 3-4. 久々にログインをする方に向けて

#### p.9と同様の表示がされた場合、p.10~15の手順と同様に行う

#### **Nicrosoft**

2000/01/25 planner and

#### 詳細情報が必要

ご使用のアカウントを保護するため、組織ではさらに情報が 必要です

別のアカウントを使用する

詳細情報の表示

これが必要になるまであと8日です。

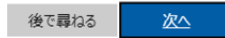